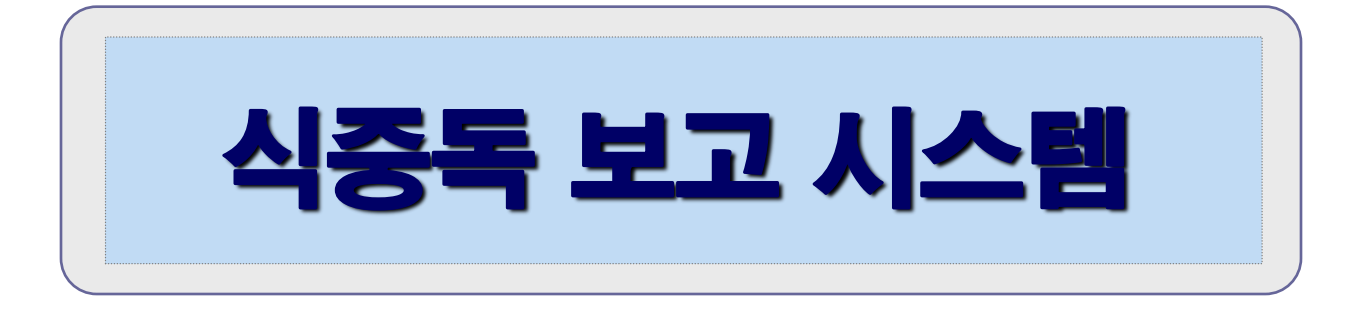

### **2019. 4**

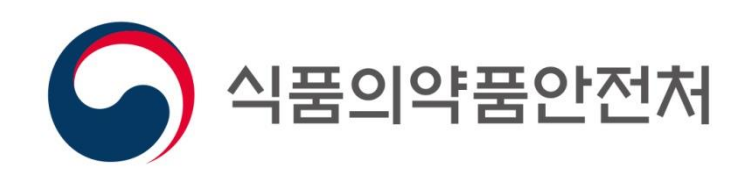

### 1. 식중독 관리 및 보고체계

### □ 식중독 원인∙역학조사

- 근거 : 식품위생법 제86조 및 같은법 시행령 제59조
- 시장∙군수∙구청장은 의사 등의 신고를 받은 때에는 지체 없이 그 사실을 식품의약품안전처장, 시∙도지사에게 보고하고, 원인을 조사하여 그 결과를 보고
- 인터넷 식중독보고관리시스쳄
	- (업무망) 식품행정통합시스템(http://admin.foodsafetykorea.go.kr)
	- (외부망) 식약처 통합민원상담서비스(http://coop.foodsafetykorea.go.kr)
- 원인시설이 명확하지 않은상태에서 신고가 접수될 경우, 접수한 시∙군∙구에서 발생보고

### 2. 시스템 이용체계 (보고관리시스템)

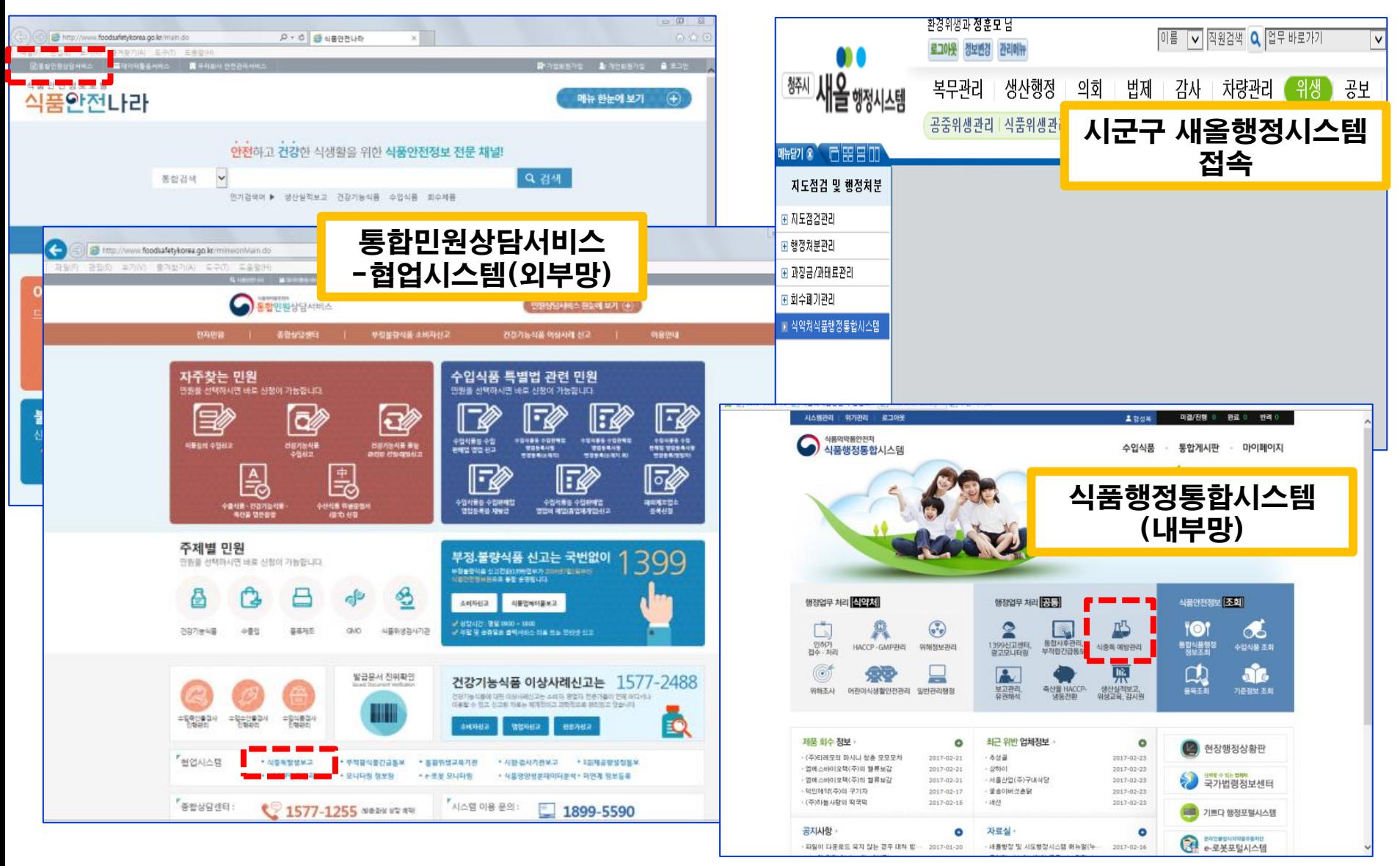

# 2. 시스템 이용체계 (보고관리시스템)

▶ 식중독 의심환자 발생내역을 신규 등록 후 저장

▶ 첨부할 파일이 있으면 하단의 첨부파일에 "파일추가"버튼 클릭

필수입력 사항("\*") 은 반드시 입력

### - 식중독 발생보고 등록(1)

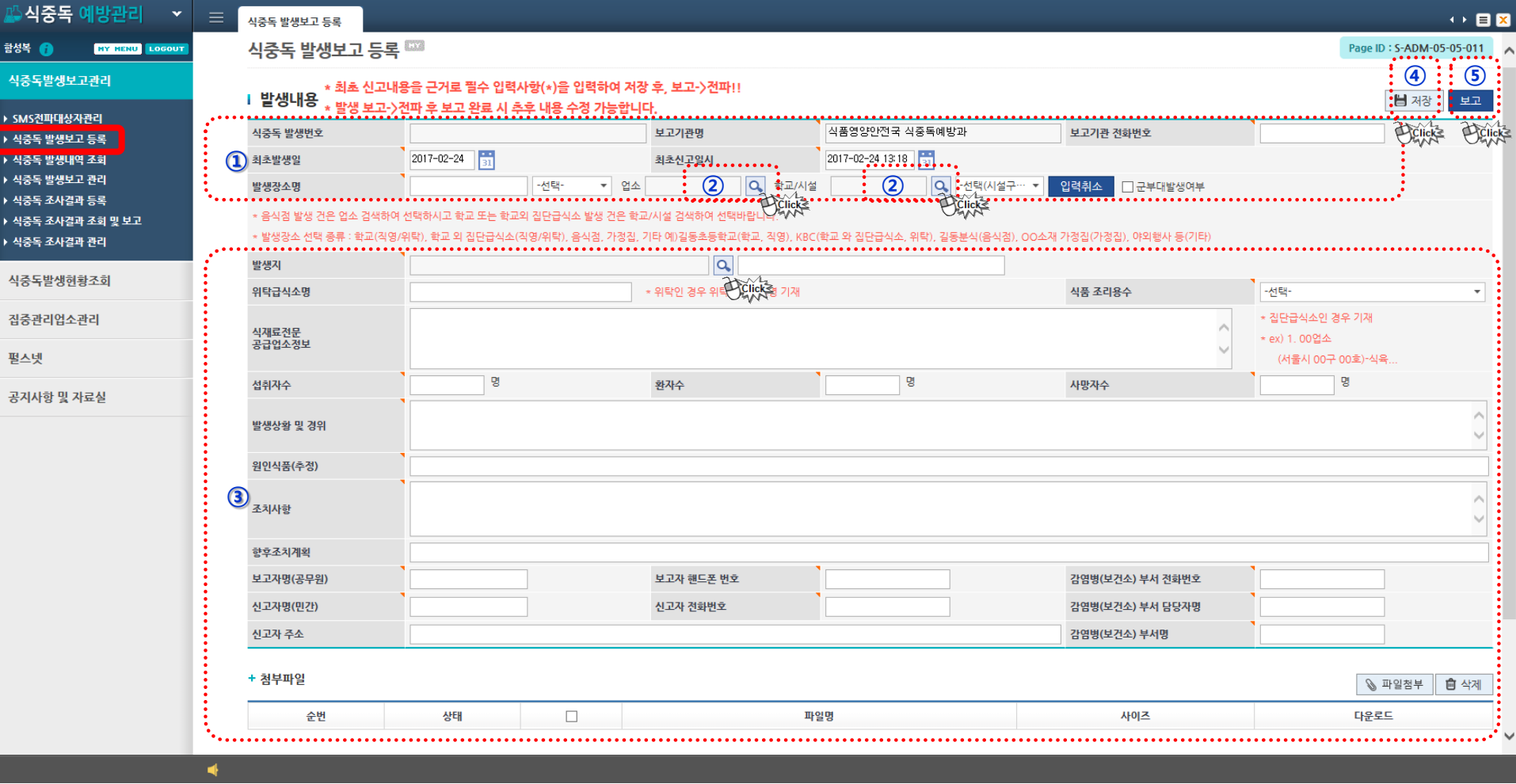

- ⑥ 발생지 : 발생원인추정장소의 주소 및 상세주소 입력
- 선택 후 직영, 위탁 선택구분("식중독조기경보시스템" 연계)
- ⑤ 학교/시설 검색 : 발생원인추정장소가 학교 or 학교 외 집단급식소인 경우 검색하여
- ④ 업소 검색 : 발생원인추정 장소가 음식점인 경우 선택음식점 명을 검색하여 선택

학교 외 집단급식소, 음식점, 가정집, 기타 中) 선택

- ③ 발생장소명 : 발생원인추정 장소의 이름[업소명, 업장명] 입력. 발생장소(학교급식,
- ② 최초신고일시 : 해당 과에서 신고 받은 일시
- ① 최초발생일 : 최초 식중독 의심 증상이 발생한 일시

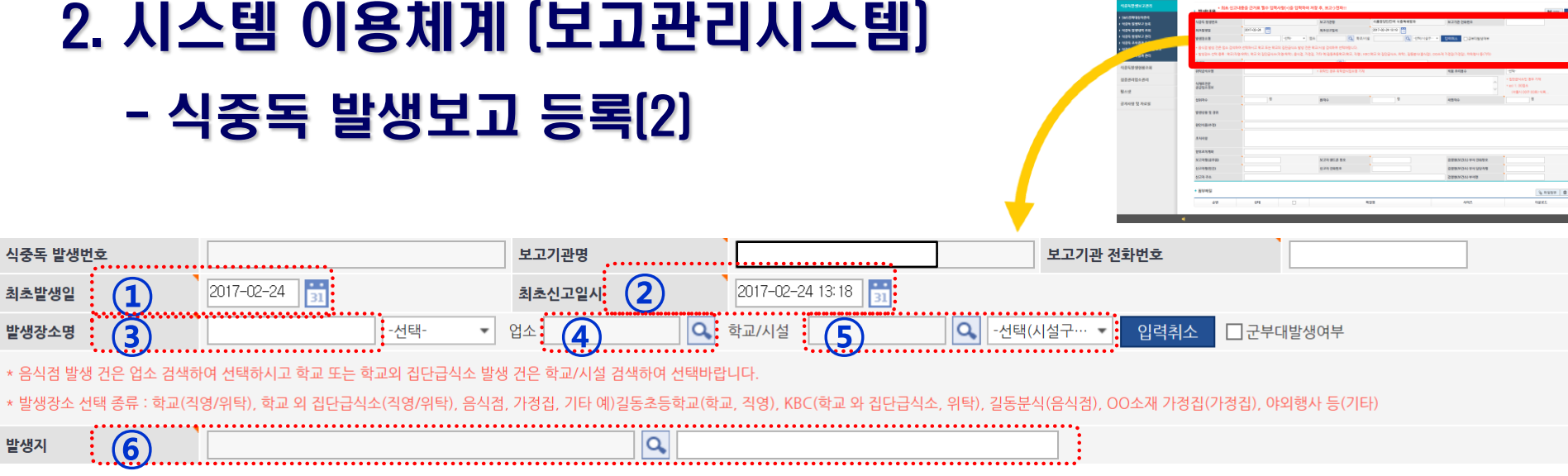

- 186 mm2 64<br>- 식중독 발생보고 등록 <sup>(23)</sup><br>- , Hubsia <sup>, 최소 전고내용공간에 필수 알라나와 (중 일</sup>

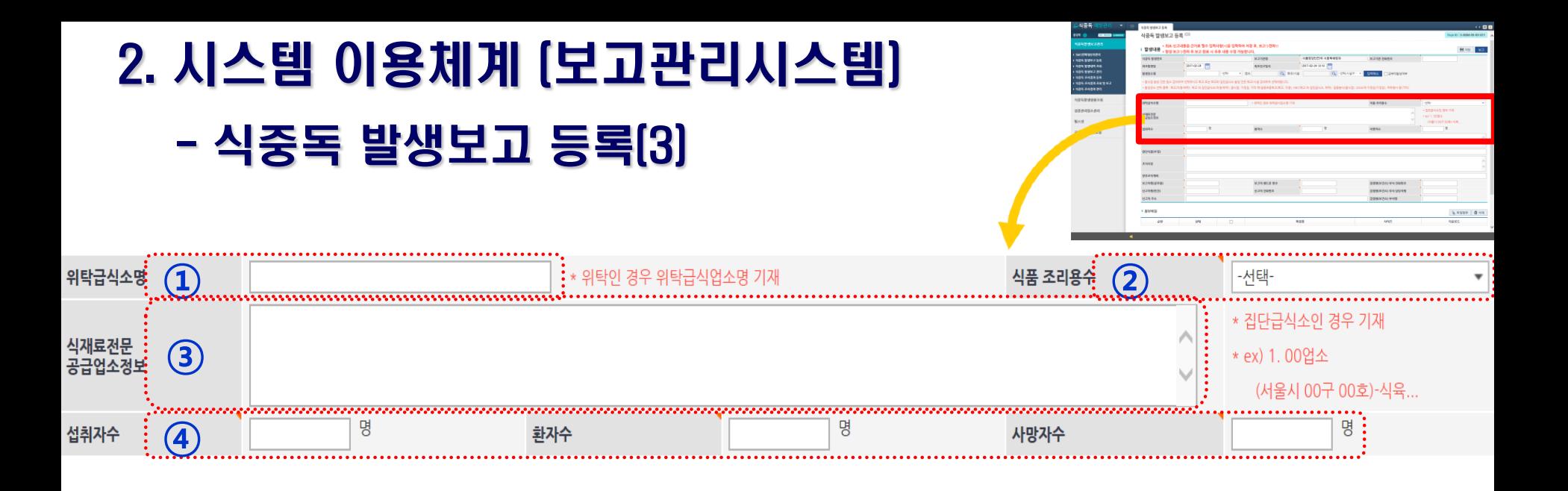

위탁급식소명 : 집단급식소 중 위탁급식을 실시한 경우 반드시 입력

- 식품조리용수 : 조리용수로 사용하고 있는 용수 선택(상수도, 지하수, 기타 中 선택)
- ③ 식재료공급업소정보 : **발생지가 집단급식소인 경우** 반드시 입력
- 섭취자수/환자수/사망자수 : 섭취한 인원과 식중독 의심증상이 있는 환자수 입력
- 
- 

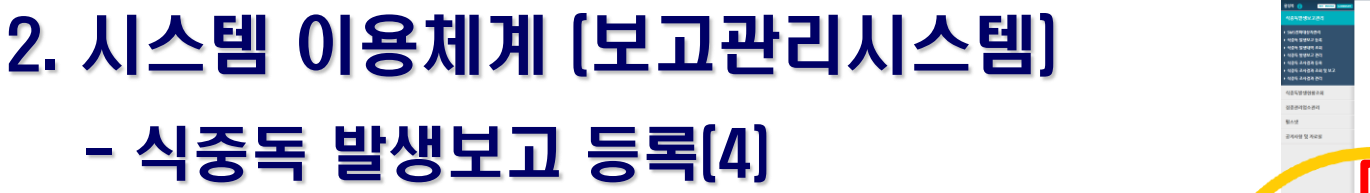

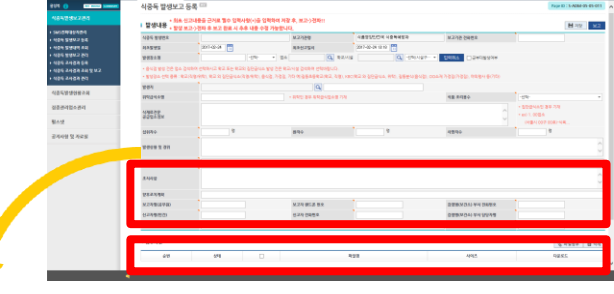

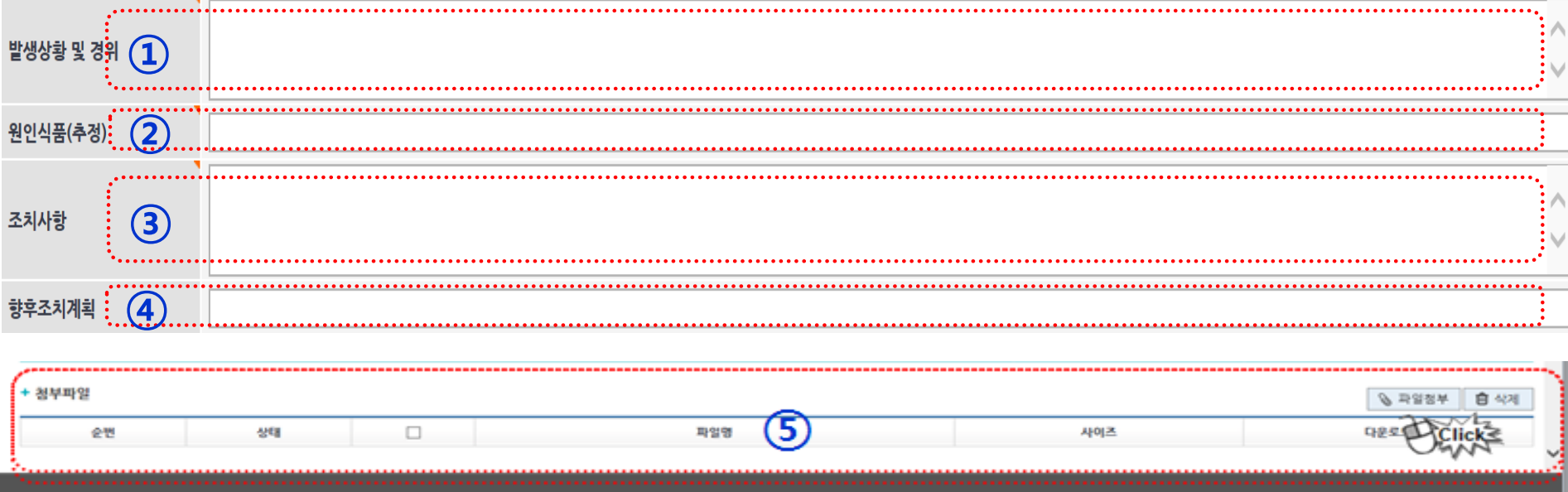

 $\Omega$  발생상황 및 경위 : 6하 원칙에 의거 자세히 입력

- ② 원인식품(추정) : 발생에 원인으로 추정되는 식품 입력
- ③ 조치사항 : 원인조사 진행 내용(환경 검체, 인체검체 등 채취내역) 입력
- ④ 향후조치계획 : 추가조사 계획, 원인시설에 대한 조치 예정내역 등 입력
- ⑤ 첨부할 파일이 있으면 하단의 첨부파일에 "파일추가"버튼 클릭

### 2. 시스템 이용체계 (보고관리시스템) - 식중독 발생보고 등록(5)

### 육하원칙 적용(누가, 언제, 어디시, 어떻게, 왜, 무엇을)

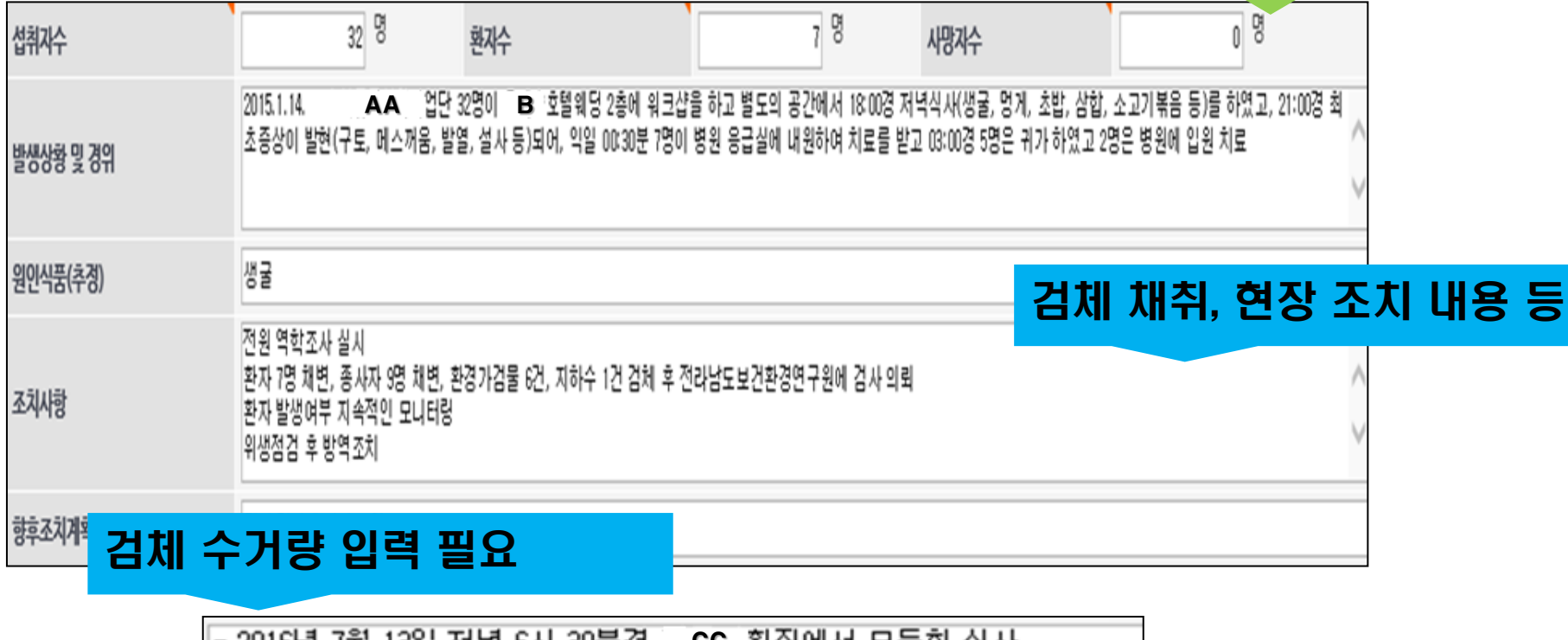

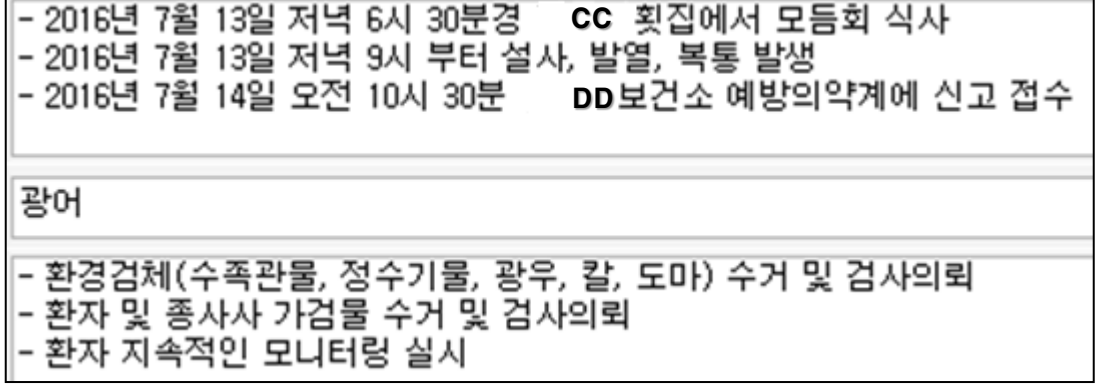

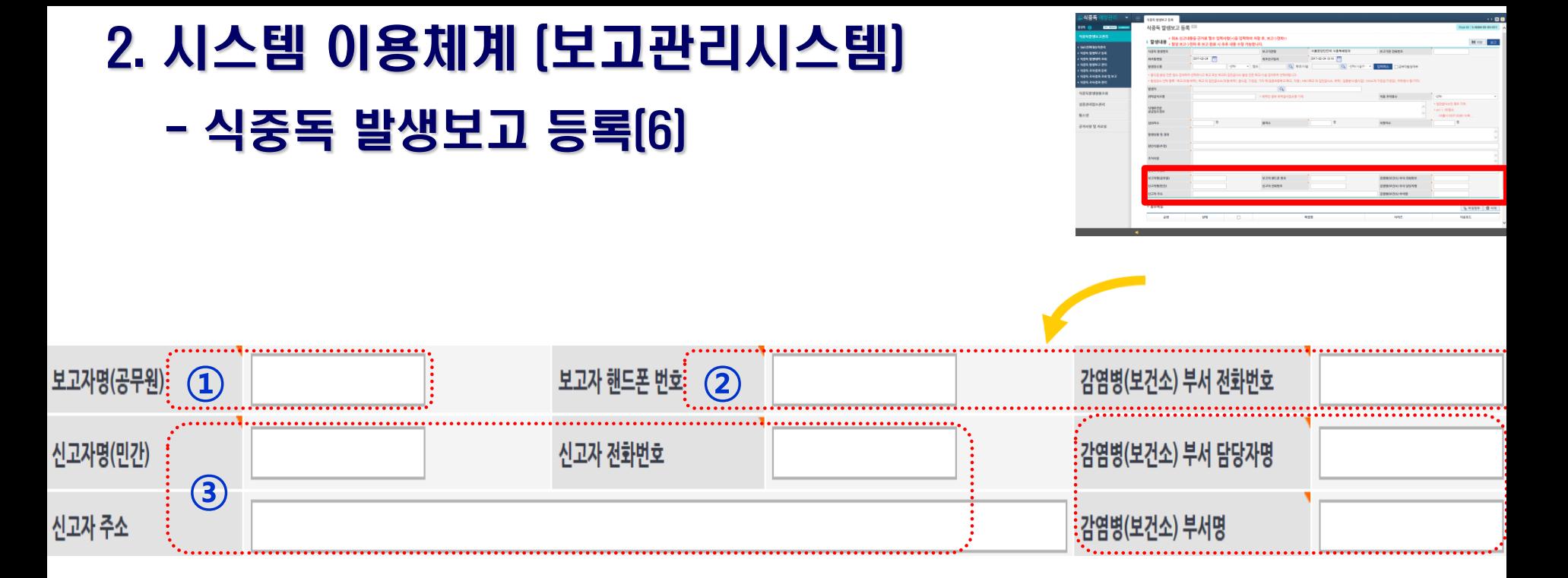

#### 보고자명 : 식중독 업무 담당자 이름 입력

 보고자, 감염병 담당자 연락처 등 : 비상연락을 취하기 위해 식중독, 감염병 담당자 연락처(010-0000-0000) 입력

신고자 정보 : 신고자의 이름(상호명 등), 전화번호, 주소 입력

#### ① 발생내역을 등록 후 저장 ② 저장 후 보고 → 전파

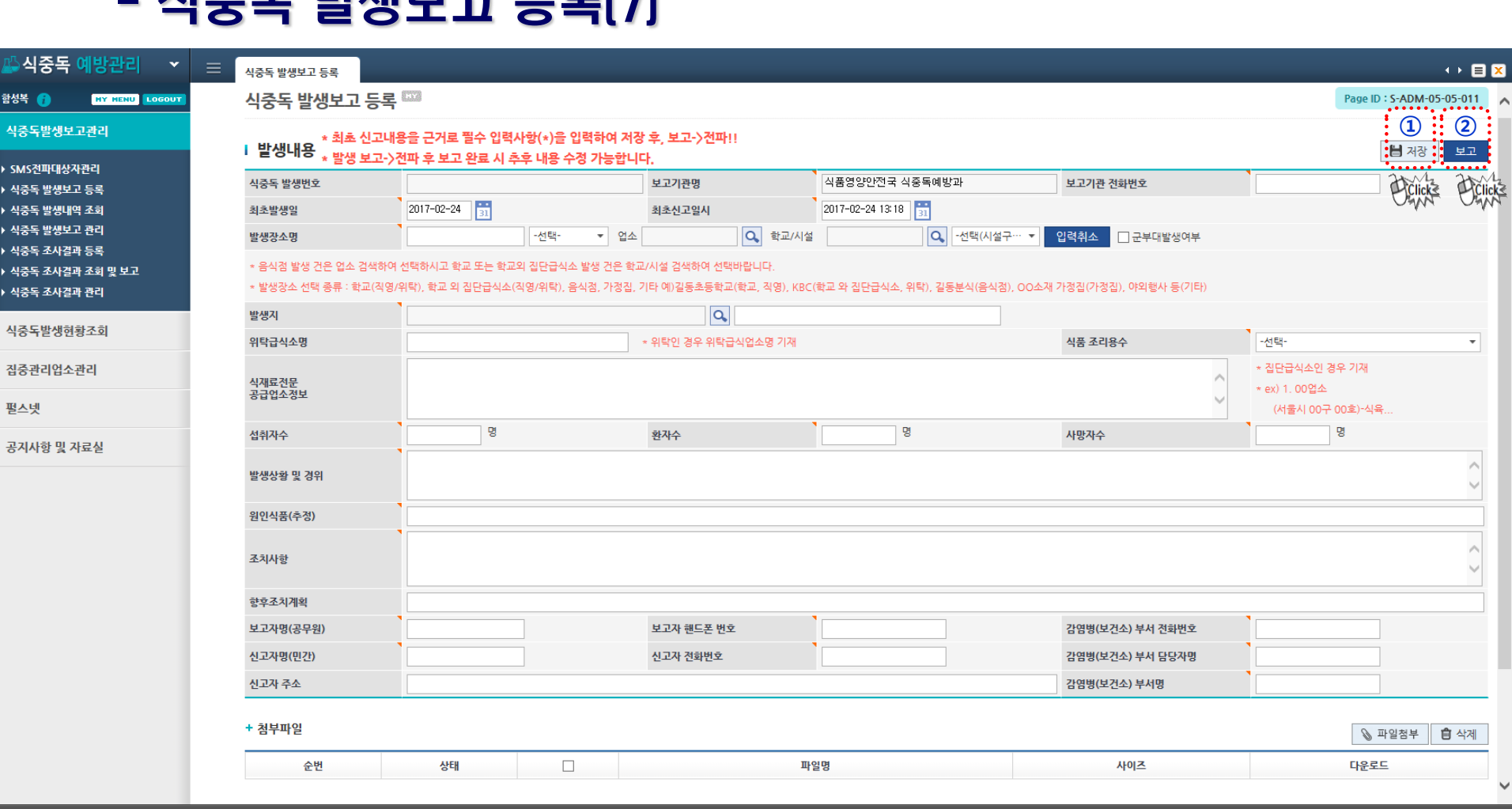

### 2. 시스템 이용체계 (보고관리시스템)

시조도 바새보고 드른(7)

### 2. 시스템 이용체계 (보고관리시스템) - 발생보고 전파(1)

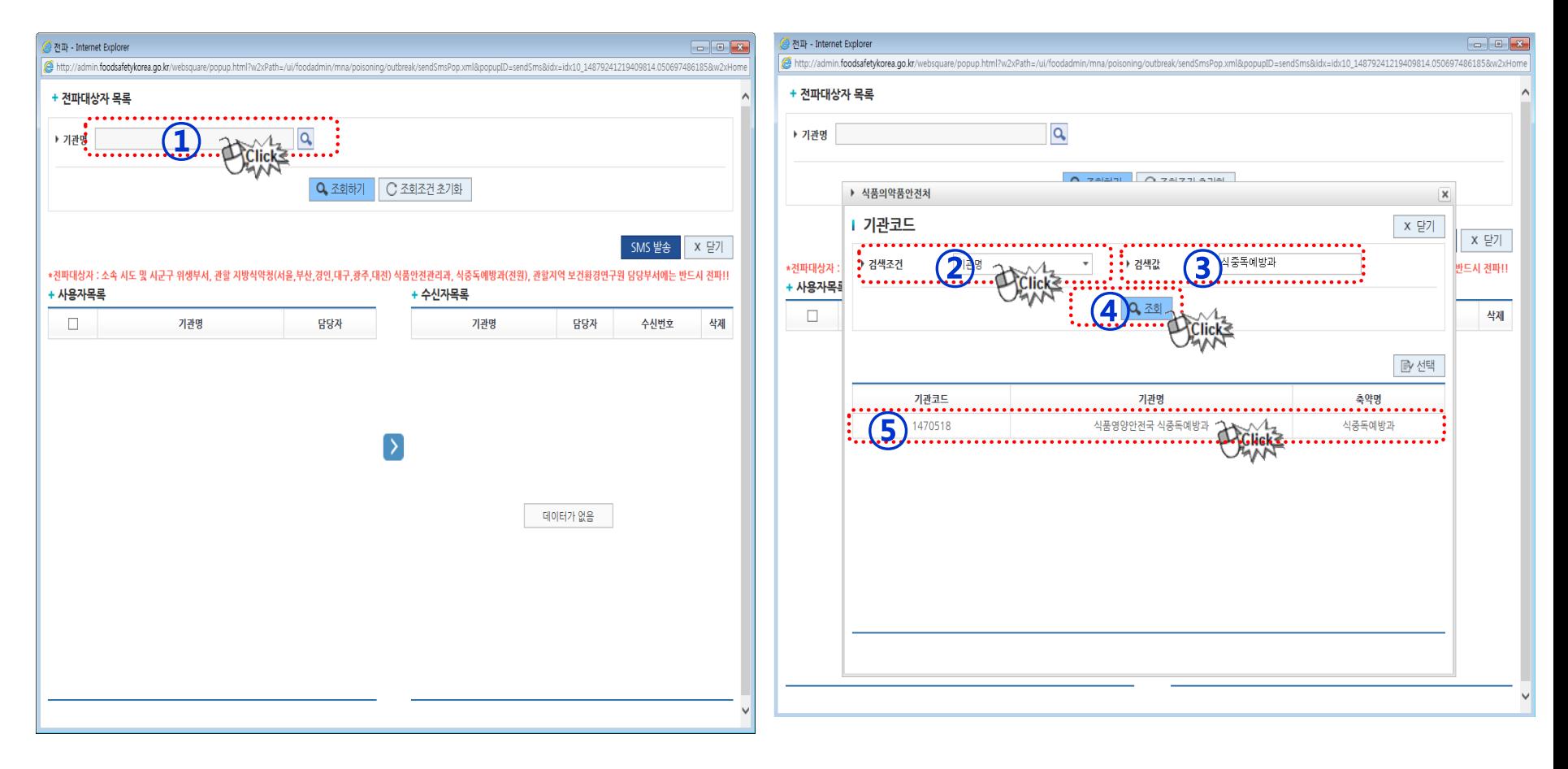

- ① 기관명 검색을 위해 돋보기 클릭
- ② 검색조건 : 기관코드, 기관명, 축약명 中 택1(추후 이름검색 추가 예정)
- ③ 검색 값 : 검색 값에 알맞은 명칭을 최대한 정확하게 입력 ④ 조회
- ⑤ 조회된 값을 더블클릭

### 수신자 목록으로 이동시킴 ④ SMS발송 클릭

#### 기관명이 조회가 됐으면 조회하기 클릭 ② 사용자 목록에서 문자 전파 대상자 선택

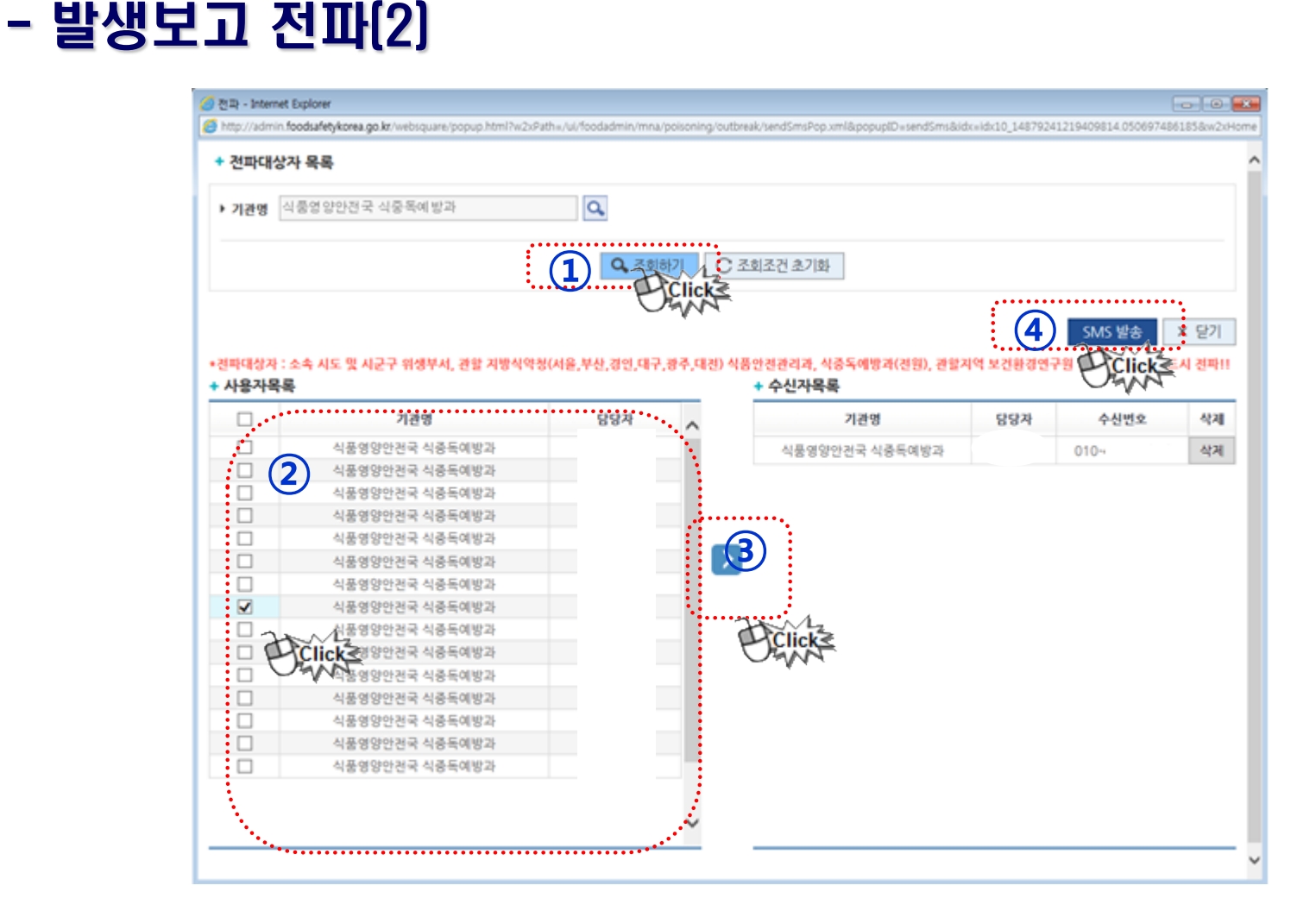

### 2. 시스템 이용체계 (보고관리시스템)

# 2. 시스템 이용체계 (보고관리시스템) - 조사결과 등록(1)

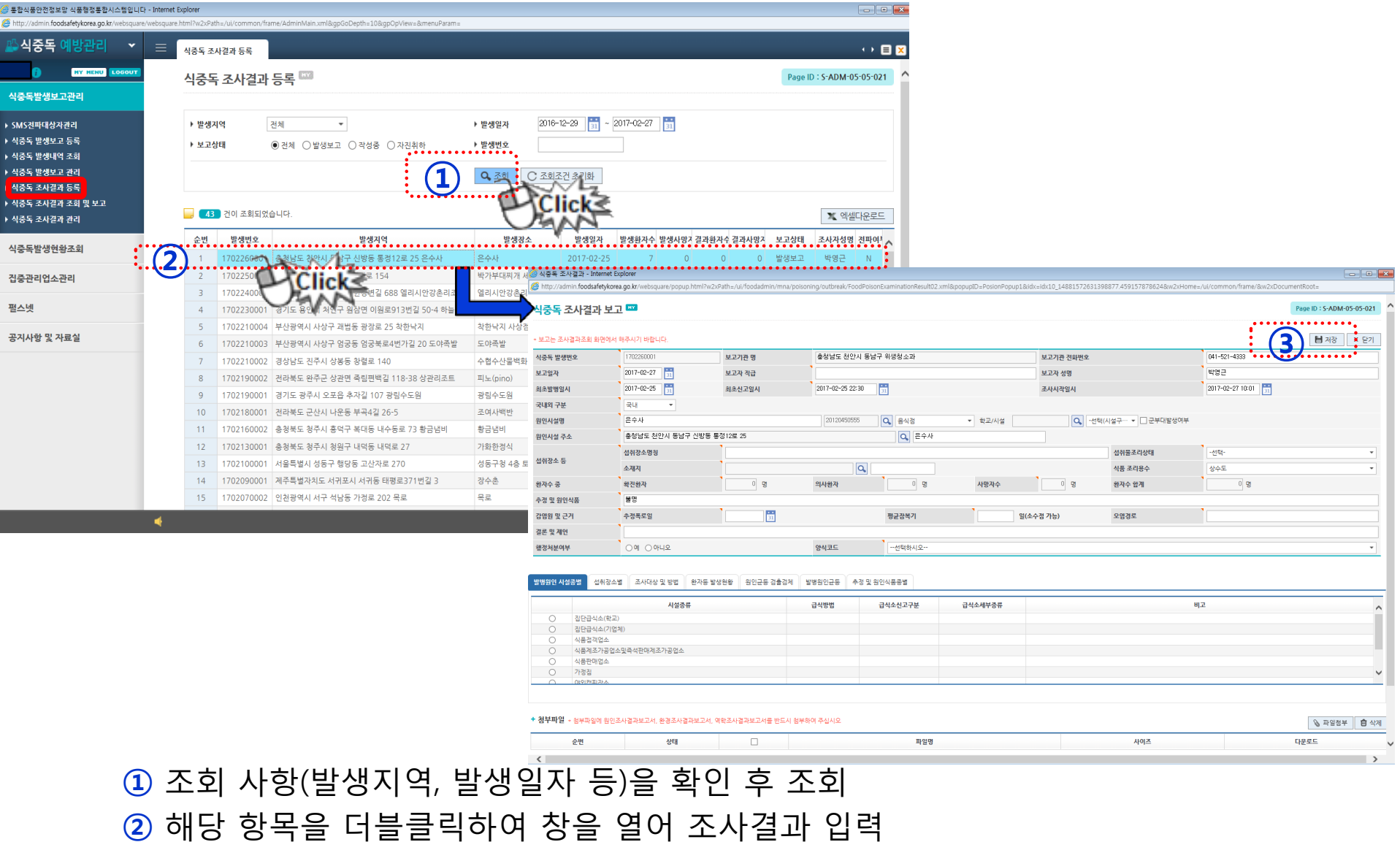

③ 저장 : 모든 사항 입력 및 파일 첨부 후 저장

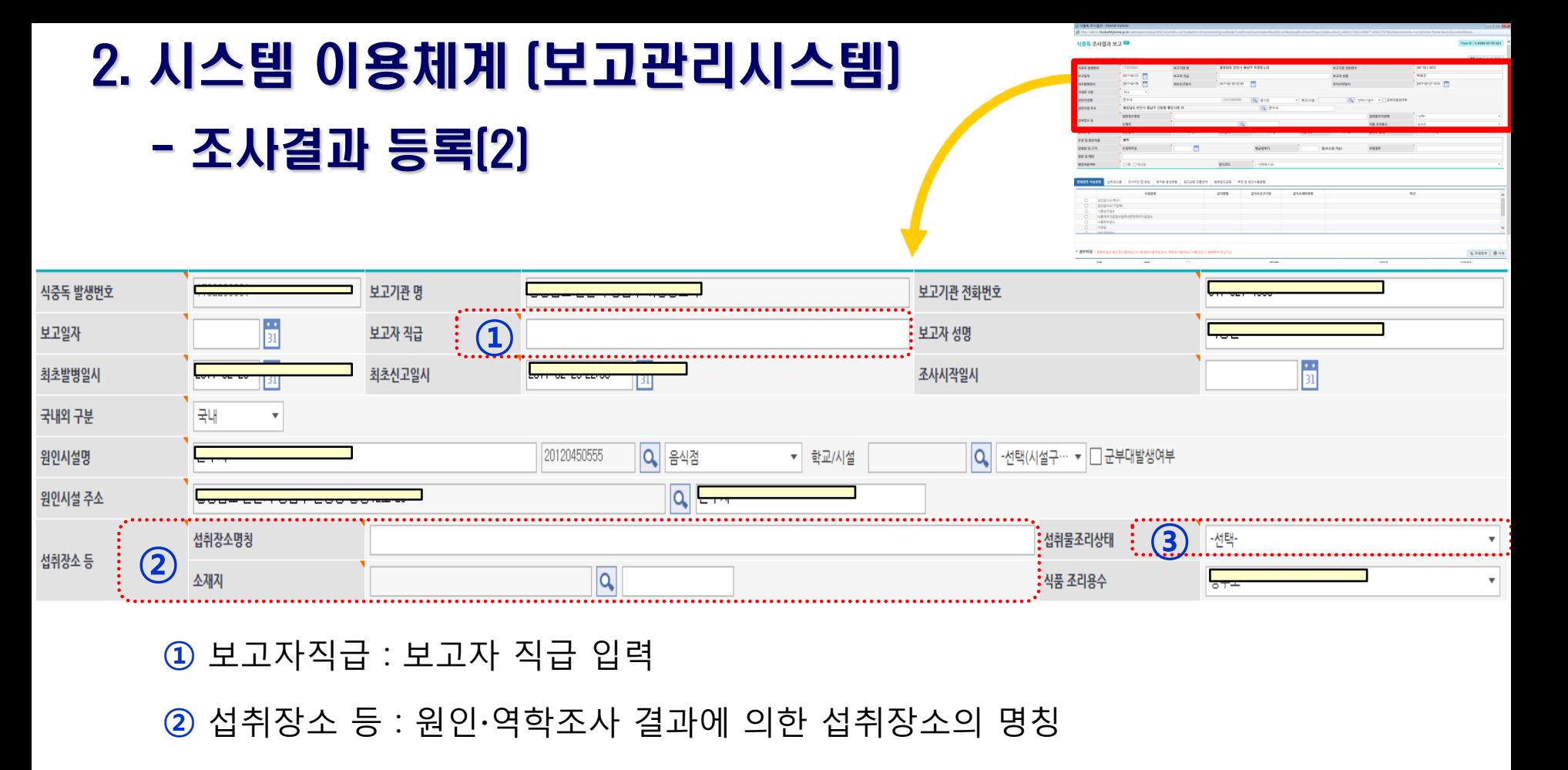

섭취물조리상태 : 섭취물의 조리상태 선택

※ ========== : 기존 발생보고 정보에 연계되어 자동 입력됨

# 2. 시스템 이용체계 (보고관리시스템) - 조사결과 등록(3)

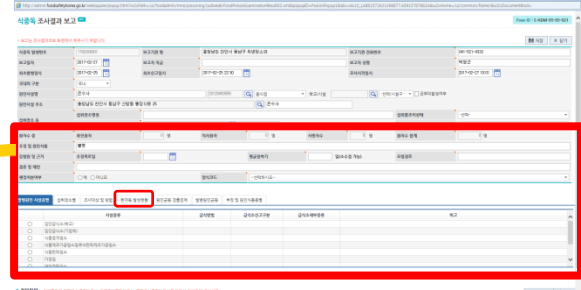

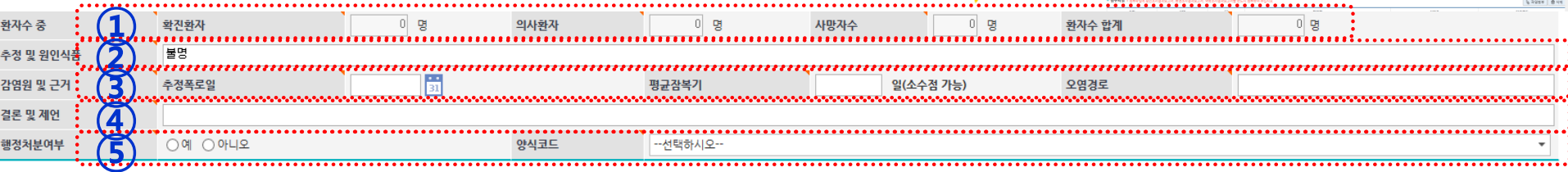

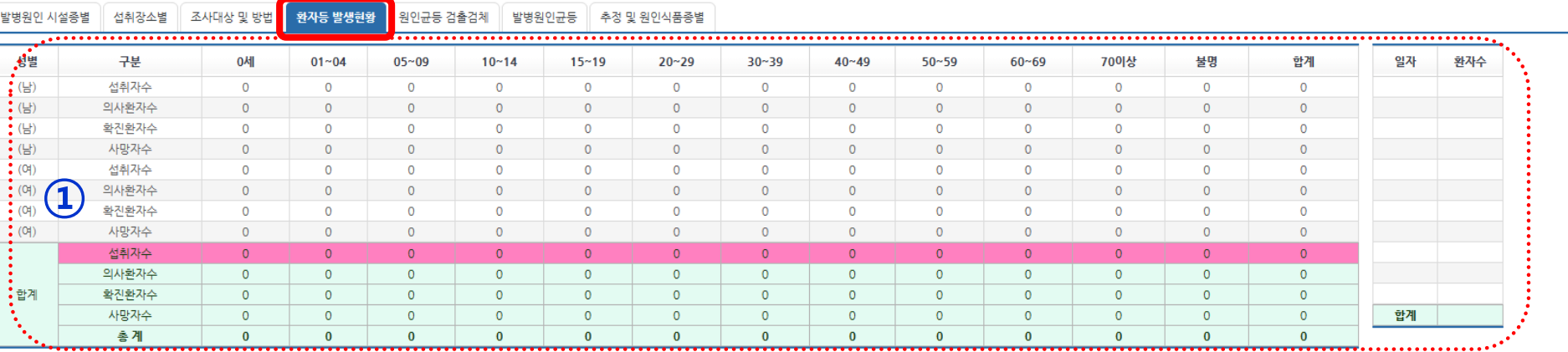

① 환자수 중 : 환자수 입력은 아래 쪽에 환자등 발생현황 탭에서 섭취자, 확진환자,

의사환자, 사망자를 구분하여 해당되는 연령별, 성별에 맞게 수 입력

#### 증상발생일별 환자수 기입

\*확진환자 : 가검물에서 원인균이 검출된 환자수 \*의사환자 : 식중독 의심 증상은 있었지만, 원인균이 검출되지 않은 환자수

- **② 추정 및 원인식품 : 최종 추정되는 원인(식품 등)을 기입 → 예: 김밥(확진), 게(확진)**
- ③ 감염원 및 근거 : 추정폭로일, 평균잠복기, 오염경로를 기입
- ④ 결론 및 제언 : 최종 조사결과에 대한 결론을 입력
- ⑤ 행정처분여부 / 양식코드 : 해당 식중독 조사 건에 대한 행정처분여부 체크 / 양식코드선택

# 2. 시스템 이용체계 (보고관리시스템) - 조사결과 등록(4)

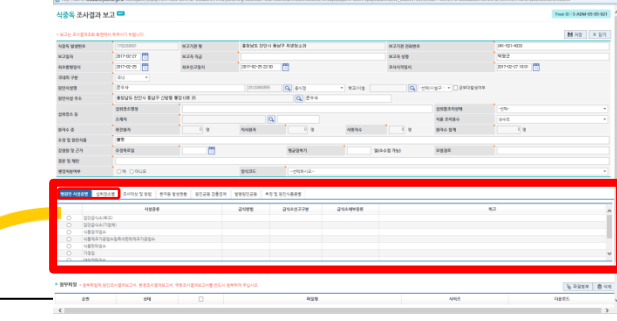

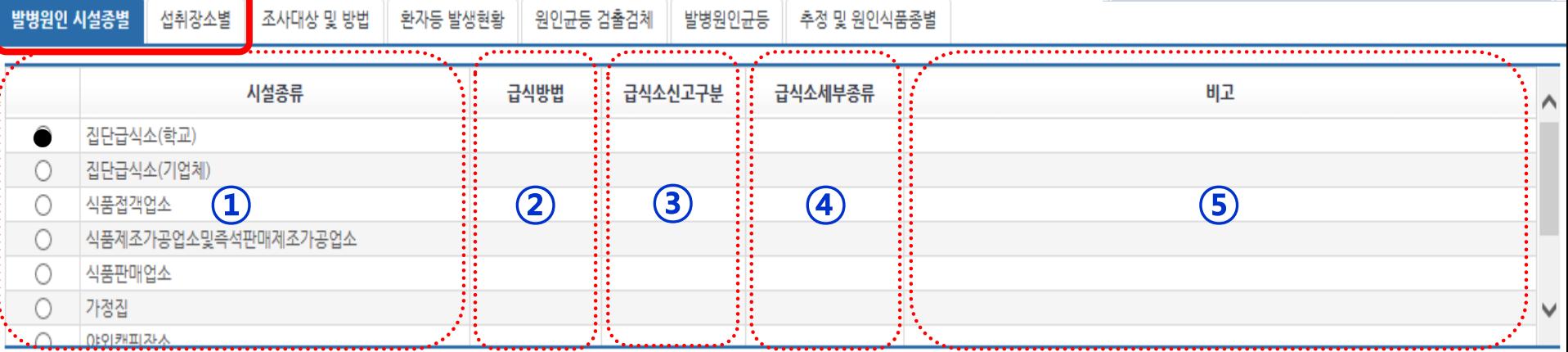

- ① 시설종류 : 해당되는 시설에 체크
- ② 급식방법(집단급식소 만 해당) : 직영, 위탁, 운반급식 中 택1
- ③ 급식소신고구분(집단급식소, 식품접객업소, 식품제조가공업소 및 즉석판매가공업소 만 해당) : 신고, 미신고 中 택1
- ④ 급식소세부종류(집단급식소, 식품접객업소 만 해당) : 최종 조사결과에 대한 결론을 입력
- ⑤ 비고 : 부가설명 및 장소상세유형

### 2. 시스템 이용체계 (보고관리시스템) - 조사결과 등록(5)

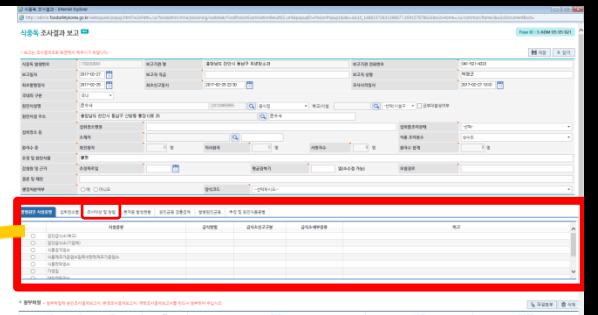

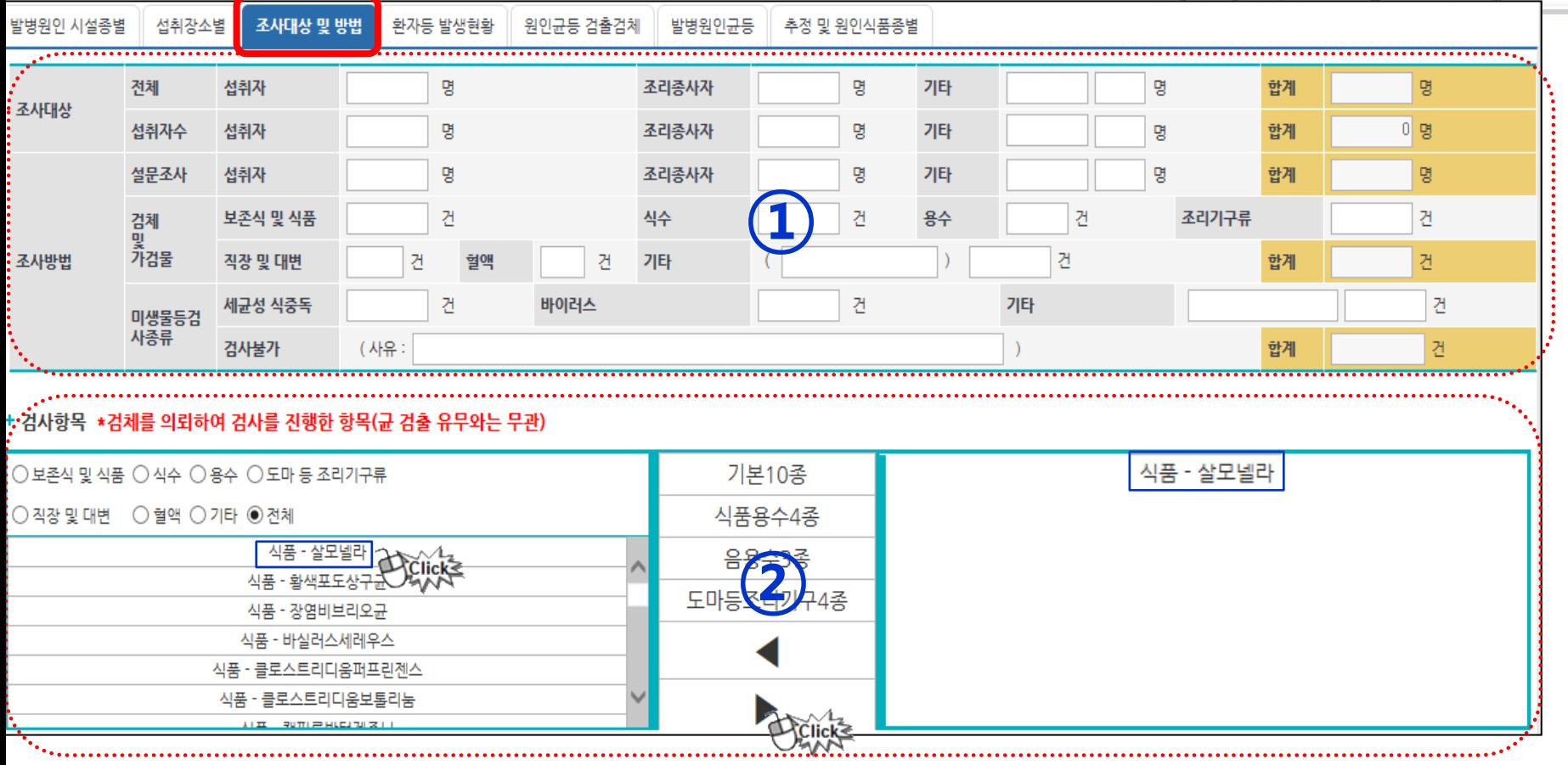

① 조사대상 및 방법 : 조사대상자 수와 검체 수거 현황 입력 ② 검사항목 : 검사항목내역을 선택하여 오른쪽으로 이동시킴 - 감염원 및 근거 : 추정폭로일, 평균잠복기, 오염경로 입력

# 2. 시스템 이용체계 (보고관리시스템) - 조사결과 등록(6)

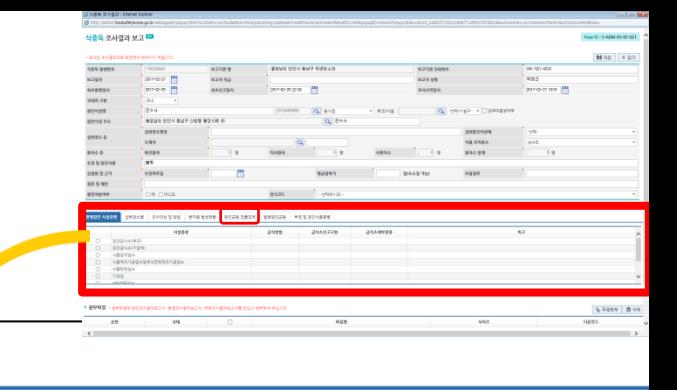

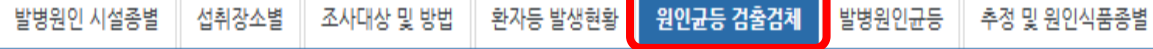

#### 된 항목(투가지 이상의 규이 검출될 시에는 주요원인규에 체크하고, 비고란에 규별 발생상황 설명 \* 검사결과 규이

ex) 노로바이러스 5명, 병원성대장규 3명등

원인균불명 혹은 불검출 일경우에는 환자검체 기타에 표시하고 비고란에 '불검출'이라 기록

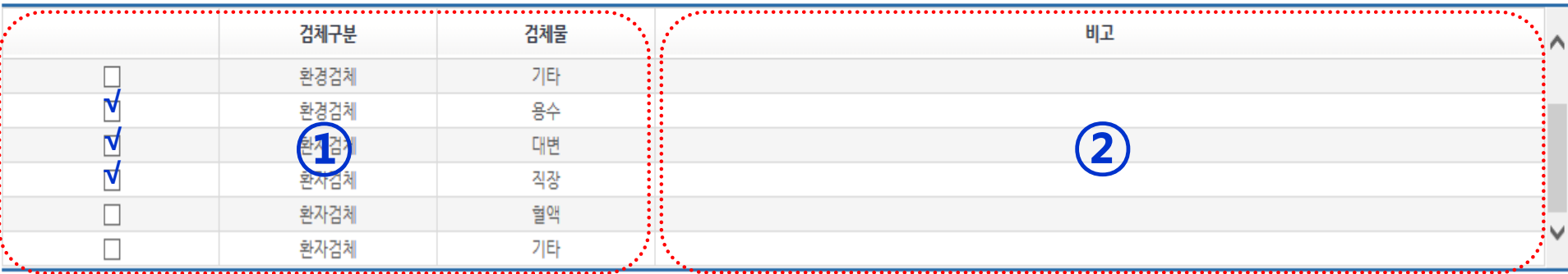

#### ① 검체구분 및 검체물 : 검사한 항목에 체크

② 비고 : 균 검출현황 기입, 원인불명 또는 불검출일 경우 불검출로 입력

(예. 병원성대장균 EPEC 3명, 노로바이러스 1명 )

※ 종사자에서 검출된 건 → '환자검체/기타'에 체크하고 비고에 '종사자 검체'라고 입력

-검출된 원인균을 하나만 체크/기타의 경우 비고란에 발병 원인균 등 입력

별 환자수)을 비고란에 입력)

-검출된 원인균이 2개 이상일 경우 주요원인균 1개만 체크하고, 나머지 세부사항(원인균

② 비고 : 균 검출에 대한 상세 내용을 입력

① 발병원인균 : 발병원인에 해당되는 최종 발병원인균에 체크

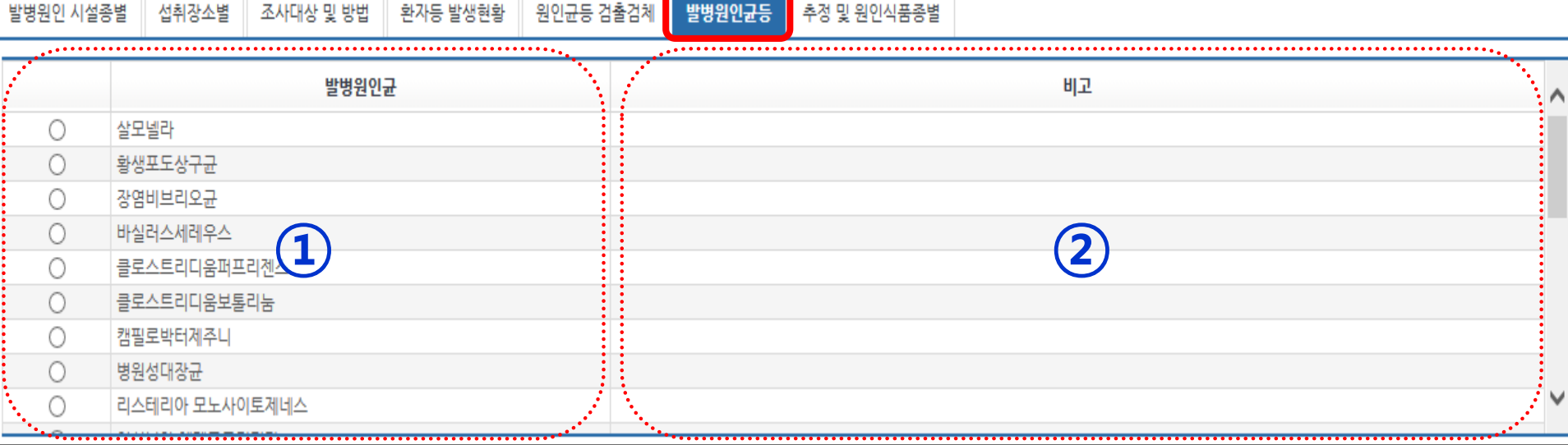

### 2. 시스템 이용체계 (보고관리시스템) - 조사결과 등록(7)

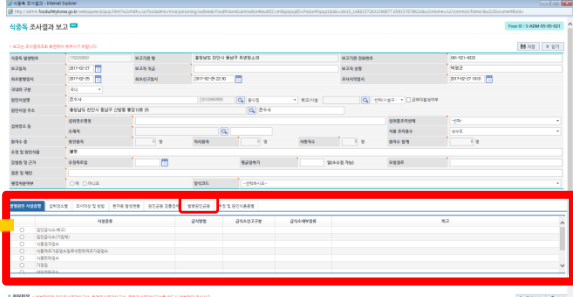

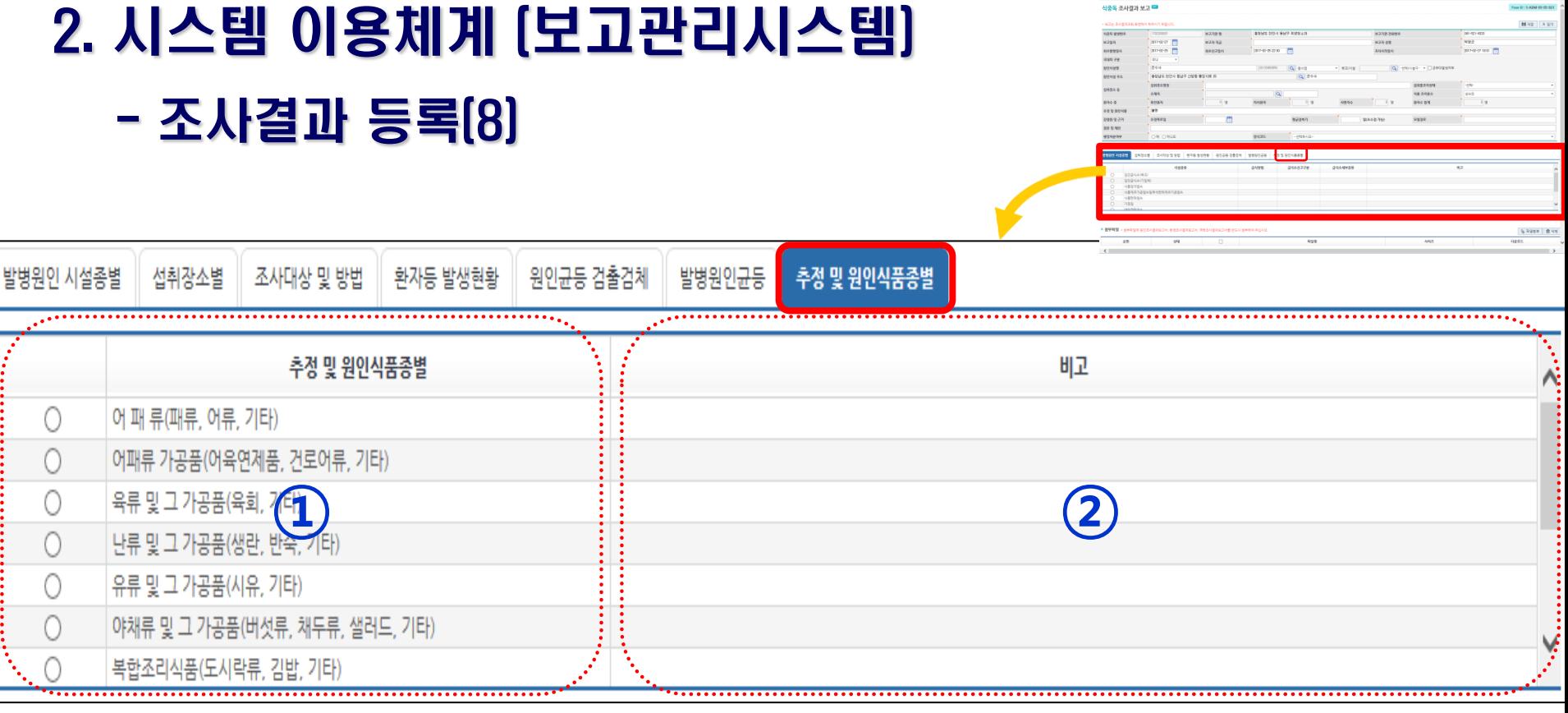

① 추정 및 원인식품종별 : 발병원인에 해당되는 최종 발병원인식품종별에 체크

- ② 비고 : 원인식품종별에 대한 상세 내용을 입력
- ※ 추정 및 원인식품종이 여러 개일 경우 가장 의심되는 원인식품종을 1개만 선택하고, 비고란에 세부내용 입력

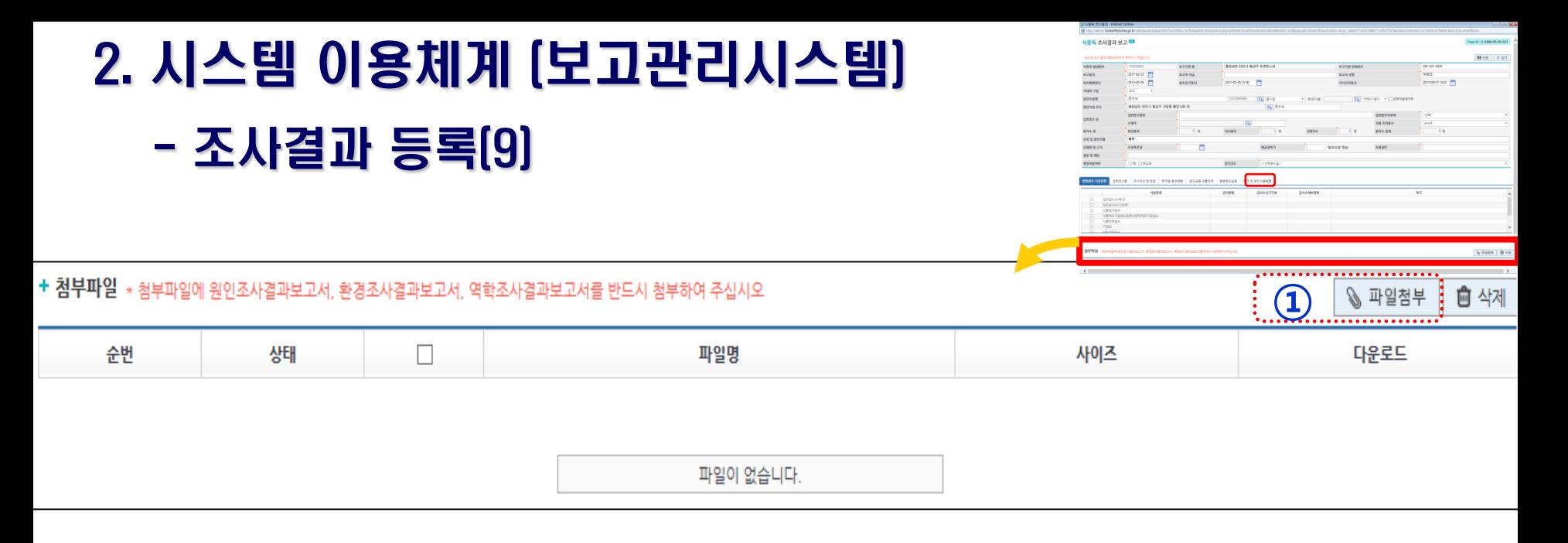

① 파일첨부 : 해당 식중독 발생 건에 대한 최종 보고서 첨부

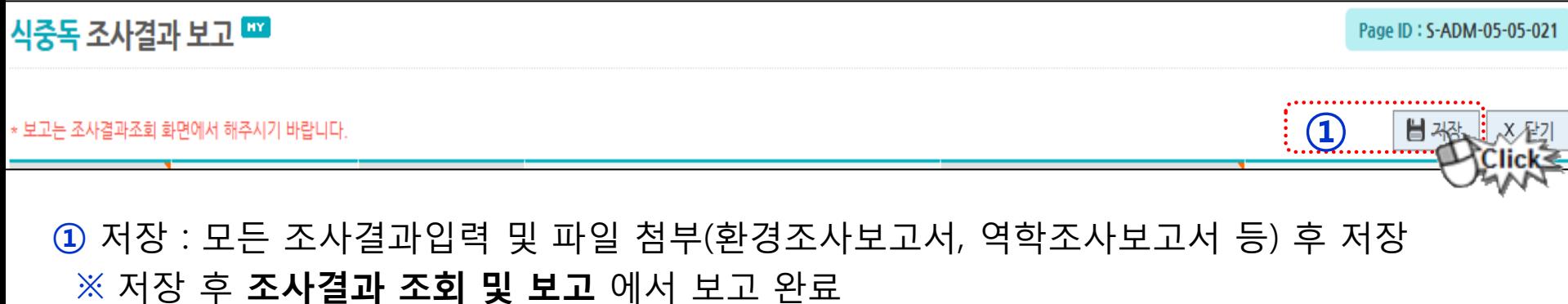

(저장만 할 시 수정가능, 보고 완료 후엔 수정불가)

#### ③ 보고 : 입력된 조사결과 내용에 대한 보고 클릭 후 전파 실시

② 해당 항목을 더블클릭하여 창을 열어

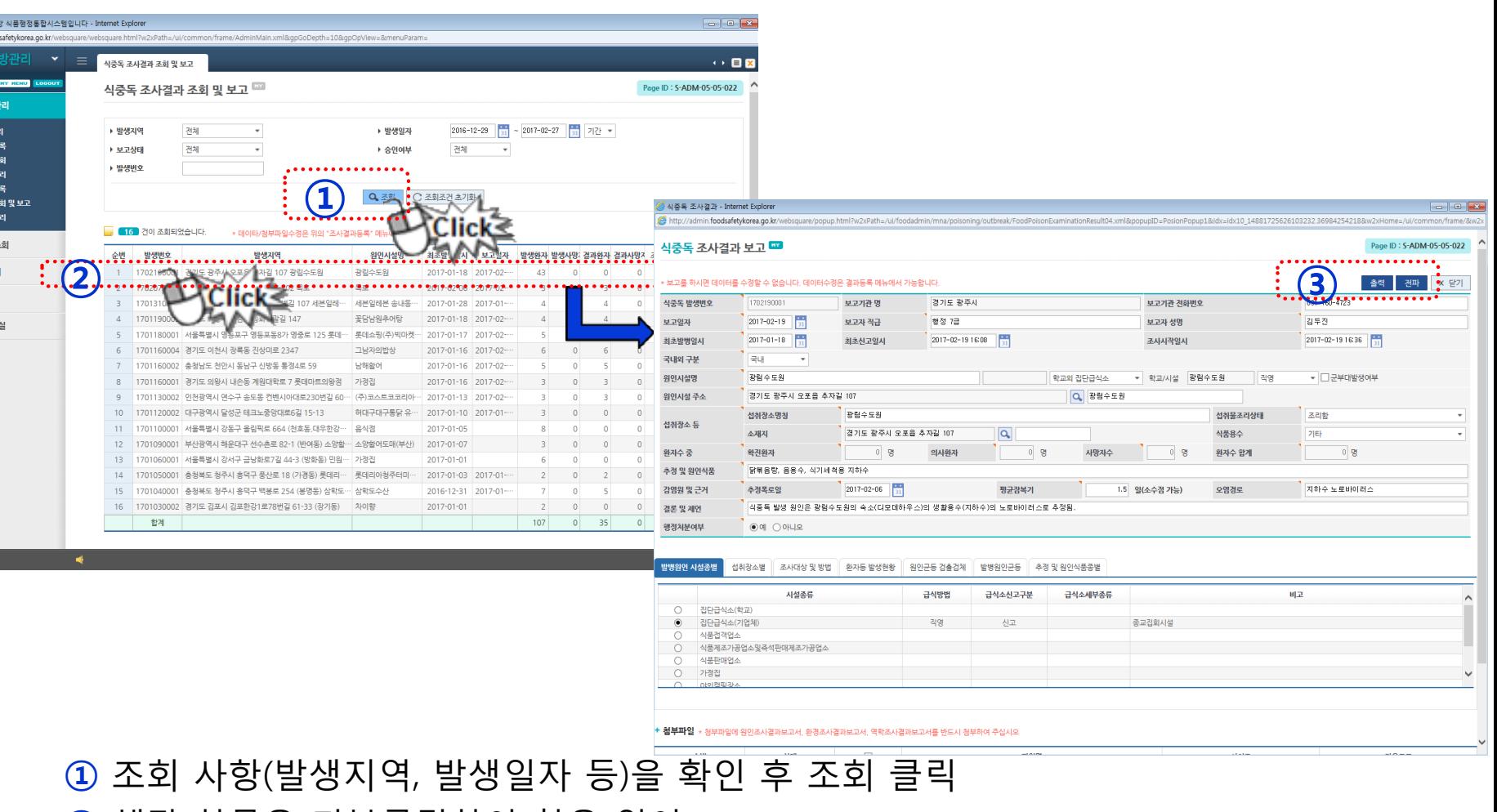

### 2. 시스템 이용체계 (보고관리시스템) - 결과보고 전파(1)

◎ 통합식품안전정보 http://admin.foor 실증독 함성<del>적</del> () .<br>식중독발생보고 ▶ SMS전파대상자관 ▶ 식중독 발생보고 등 ▶ 식중독 발생내역 3 ▶ 식중독 발생보고 : → 식중독 조사결과 등 → 식중독 조사결과 2 ▶ 식중독 조사결과 김 식중독발생현황 집중관리업소관리 펄스넷 공지사항 및 자료

# 2. 시스템 이용체계 (보고관리시스템)

- 결과보고 전파(2)

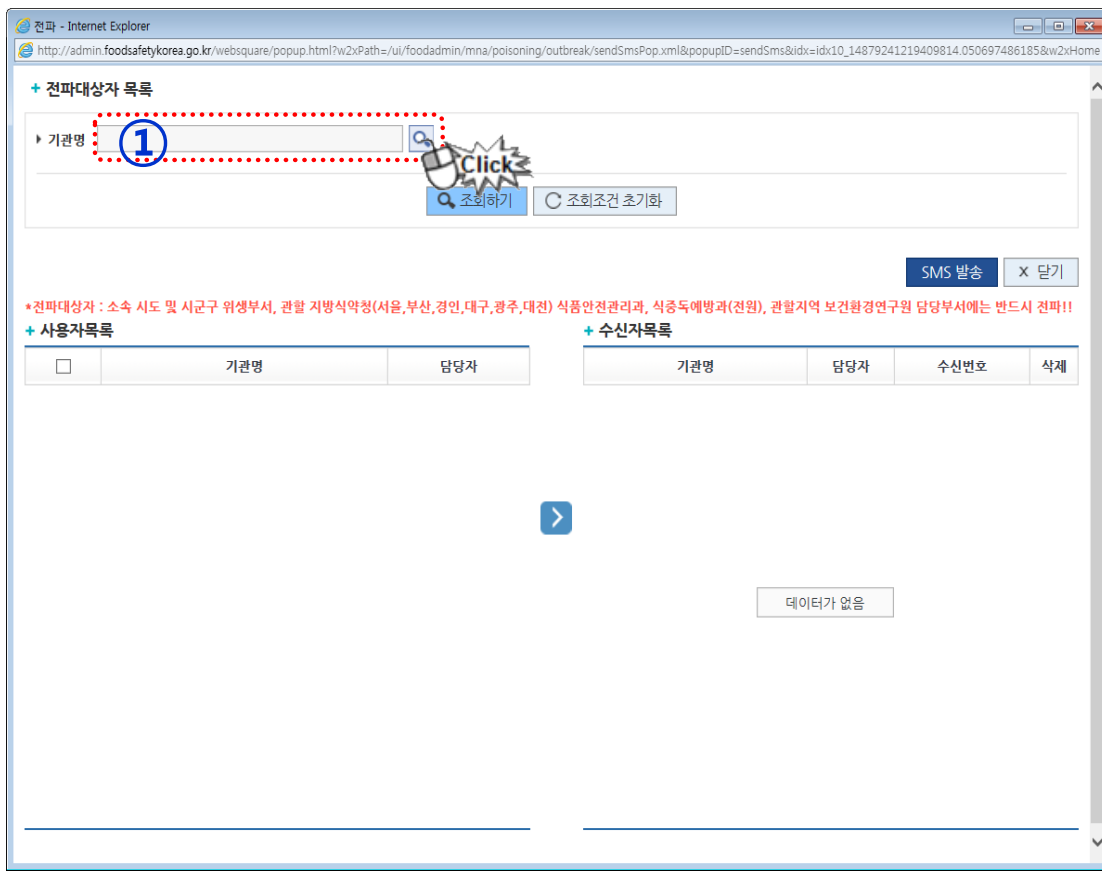

#### ① 기관명 검색을 위해 돋보기 클릭

### 2. 시스템 이용체계 (보고관리시스템) - 결과보고 전파(3)

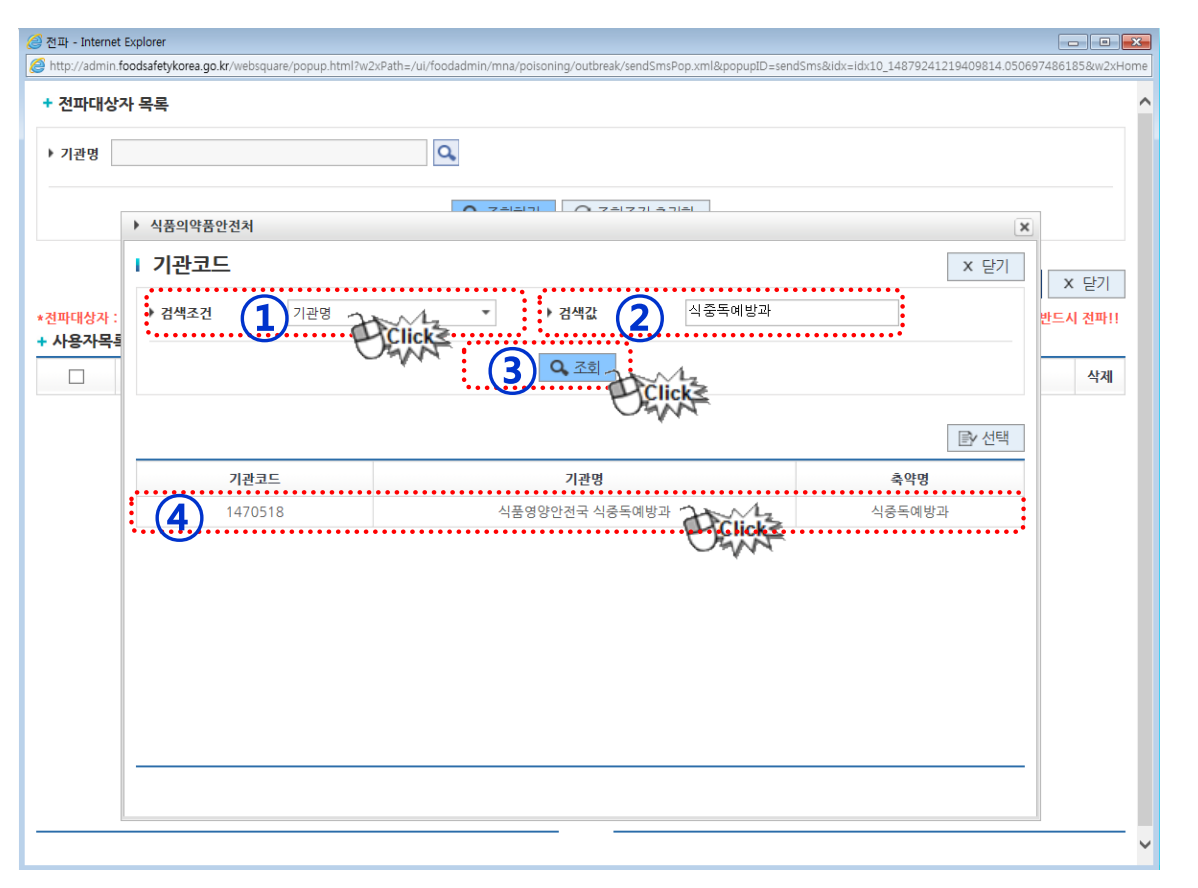

- ① 검색조건 : 기관코드, 기관명, 축약명 中 택1(추후 이름검색 추가 예정)
- ② 검색 값 : 검색 값에 알맞은 명칭을 최대한 정확하게 입력
- ③ 조회
- ④ 조회된 값을 더블클릭

### 수신자 목록으로 이동시킴 ④ SMS발송 클릭

#### 기관명이 조회가 됐으면 조회하기 클릭 ② 사용자 목록에서 문자 전파 대상자 선택

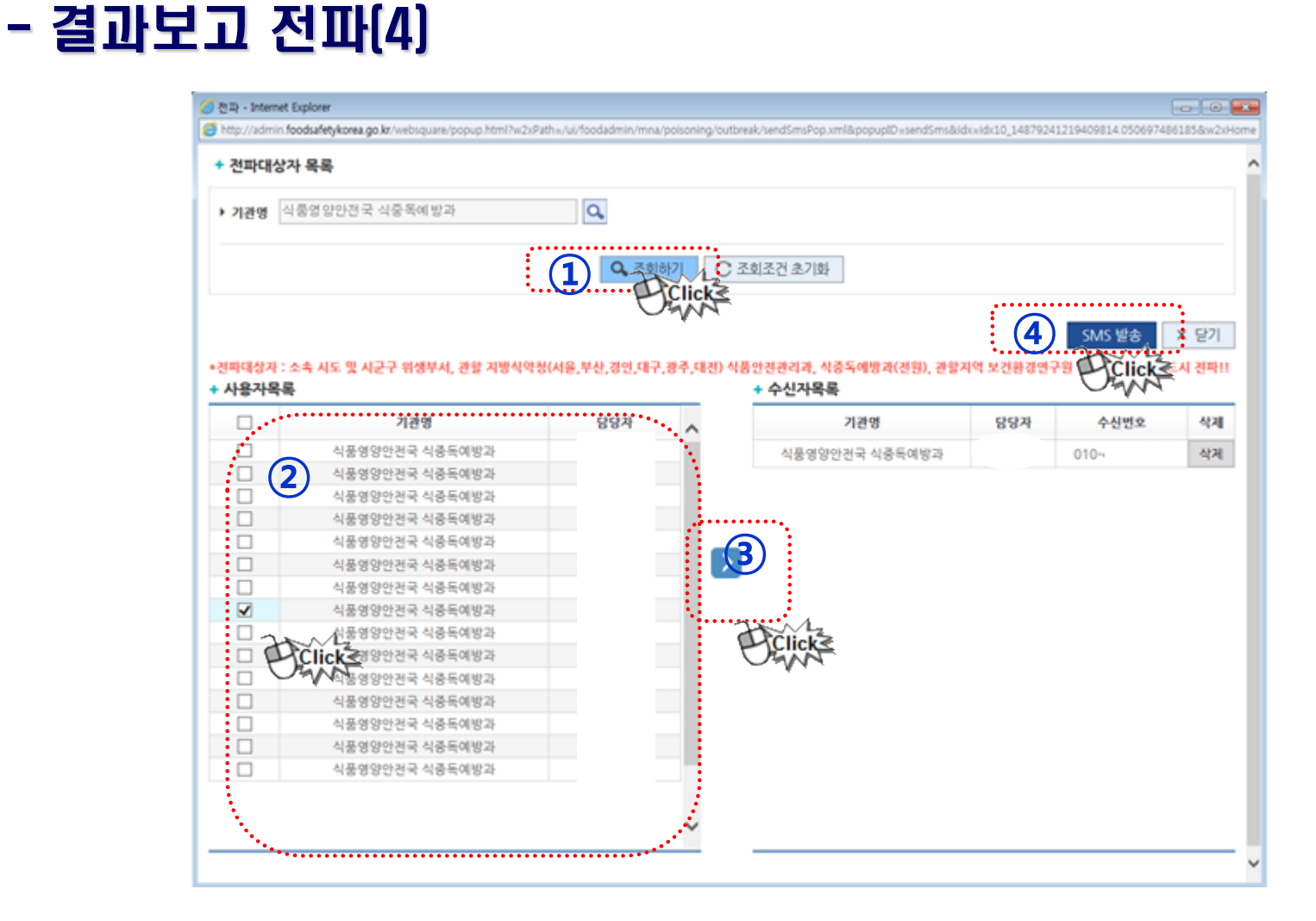

# 2. 시스템 이용체계 (보고관리시스템)